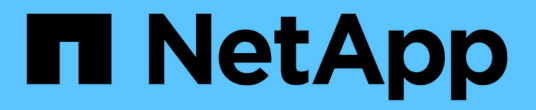

# 管理 **SnapCenter** 服务器和插件

SnapCenter Software 4.7

NetApp January 18, 2024

This PDF was generated from https://docs.netapp.com/zh-cn/snapcenter-47/admin/concept\_overview\_of\_dashboard.html on January 18, 2024. Always check docs.netapp.com for the latest.

# 目录

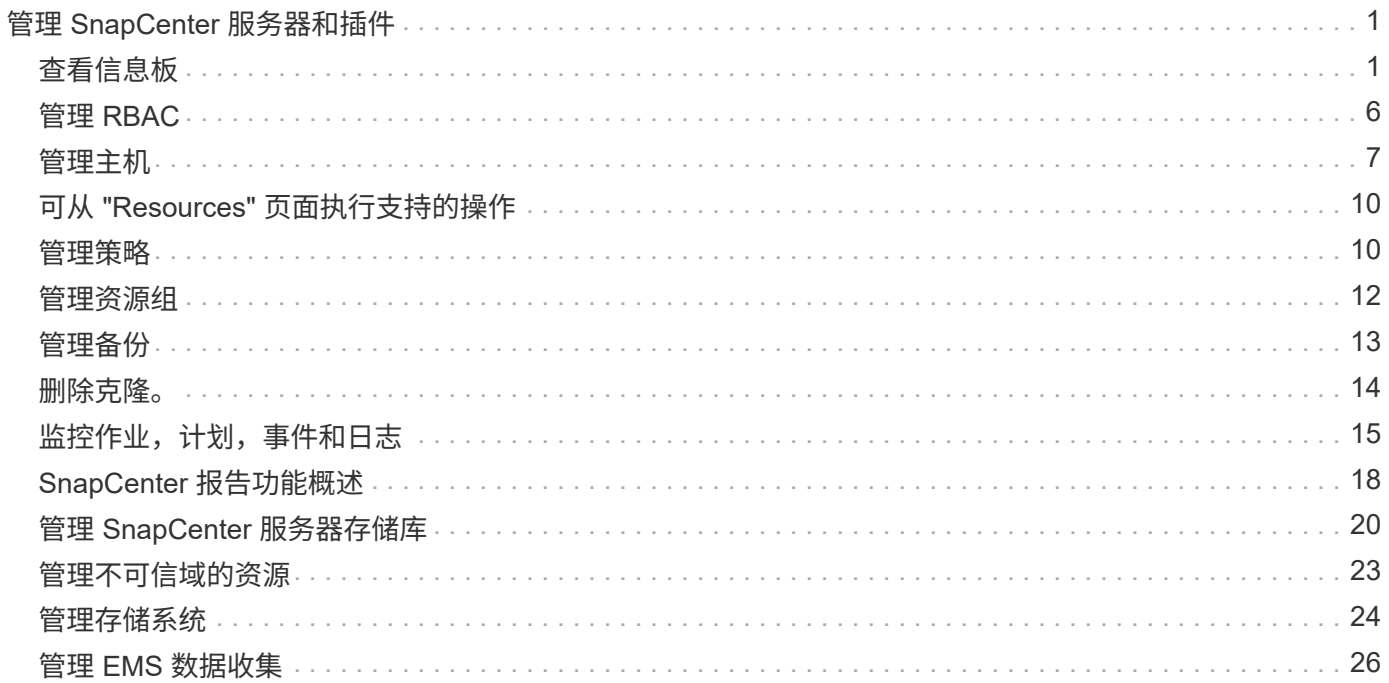

# <span id="page-2-0"></span>管理 **SnapCenter** 服务器和插件

## <span id="page-2-1"></span>查看信息板

#### 信息板概述

从 SnapCenter 左侧导航窗格中,您可以通过信息板首次查看系统运行状况,包括近期作 业活动,警报,保护摘要,存储效率和使用情况, SnapCenter 作业的状态(备份,克隆 ,还原),独立主机和 Windows 集群主机的配置状态, 由 SnapCenter 管理的 Storage Virtual Machine ( SVM ) 的数量以及许可证容量。

信息板视图中显示的信息取决于分配给当前登录到 SnapCenter 的用户的角色。如果用户无权查看某些内容,则 可能不会显示这些内容。

在许多情况下,您可以通过将鼠标悬停在 \* i \* 上来查看有关显示的详细信息。在某些情况下,信息板显示中的 信息会链接到 SnapCenter 图形用户界面页面中的详细源信息,例如 " 资源 " , " 监控 " 和 " 报告 " 。

最近的作业活动

" 近期作业活动 " 图块显示您有权访问的任何备份,还原和克隆作业中的最新作业活动。此显示中的作业具有以 下状态之一:已完成,警告,失败,正在运行,已排队, 和已取消。

将鼠标悬停在作业上方可提供更多信息。您可以通过单击特定作业编号来查看其他作业信息,此编号会重定向到 " 监控 " 页面。在此页面中,您可以获取作业详细信息或日志信息,并生成特定于该作业的报告。

单击 \* 全部查看 \* 可查看所有 SnapCenter 作业的历史记录。

警报

"Alerts" 图块显示主机和 SnapCenter 服务器的最新未解决严重和警告警报。

" 严重 " 和 " 警告 " 类别警报的总数显示在屏幕顶部。单击 " 严重 " 或 " 警告 " 总计可重定向到 " 警报 " 页面,并 在 " 警报 " 页面中应用特定筛选器。

单击特定警报可重定向到警报页面,以了解有关该警报的详细信息。单击屏幕底部的 \* 全部查看 \* 将重定向到 " 警报 " 页面,以获取所有警报的列表。

#### 最新保护摘要

最新的 " 保护摘要 " 图块为您提供有权访问的所有实体的保护状态。默认情况下,此显示设置为提供所有插件的 状态。系统会提供有关使用 SnapMirror 和 SnapVault 技术备份到主存储作为 Snapshot 副本以及二级存储的资 源的状态信息。二级存储的保护状态信息的可用性取决于所选插件类型。

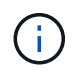

如果您使用的是镜像 - 存储保护策略,则保护摘要的计数器将显示在 SnapVault 摘要图表中,而 不是 SnapMirror 图表中。

通过从下拉菜单中选择一个插件,可以获得各个插件的保护状态。圆环图表显示选定插件的受保护资源百分比。 单击一个圆环分区可重定向到 \* 报告 \* > \* 插件 \* 页面,该页面可提供有关指定插件的所有主存储活动和二级存 储活动的详细报告。

(i)

有关二级存储的报告仅适用于 SnapVault ;不支持 SnapMirror 报告。

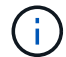

SAP HANA 可为 Snapshot 副本提供主存储和二级存储的保护状态信息。仅主存储保护状态可用 于基于文件的备份。

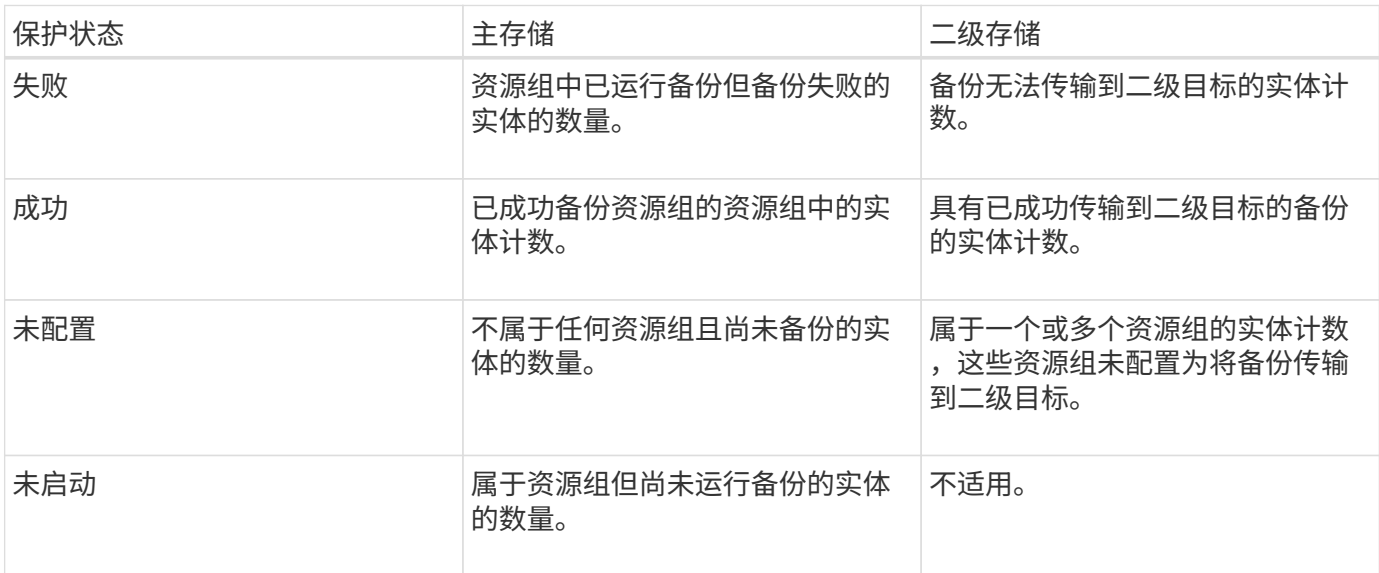

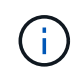

如果使用 SnapCenter 服务器 4.2 和插件的早期版本( 4.2 之前的版本)创建备份,则 \* 最新保 护摘要 \* 图块不会显示这些备份的 SnapMirror 保护状态。

作业

Jobs (作业)磁贴可为您提供有权访问的备份,还原和克隆作业的摘要。您可以使用下拉菜单自定义任何报告 的时间范围。时间范围选项固定在过去 24 小时,过去 7 天和过去 30 天。默认报告显示过去 7 天运行的数据保 护作业。

备份,还原和克隆作业信息显示在圆环图表中。单击一个圆环分区会将您重定向到 " 监控 " 页面,其中作业筛选 器会预先应用于所选内容。

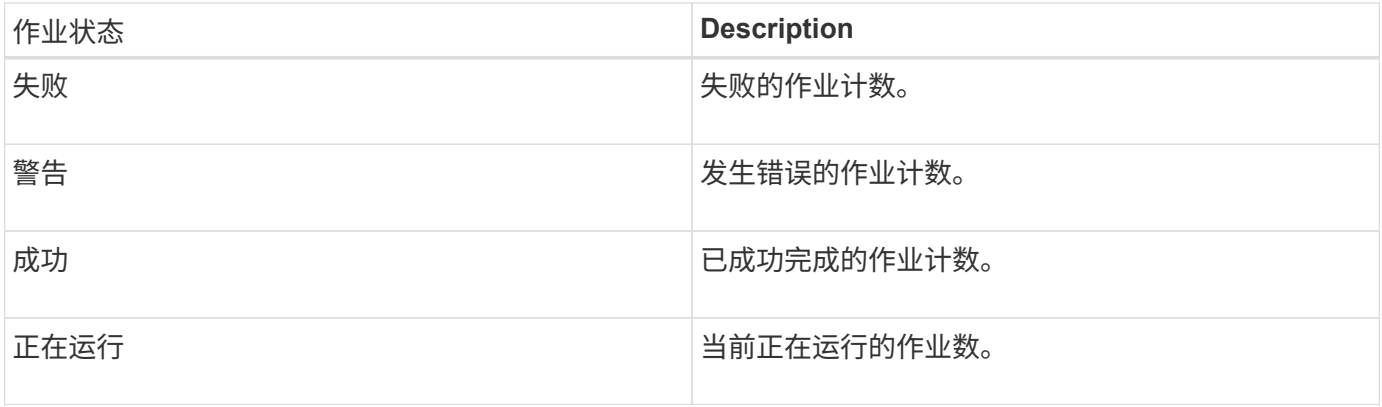

存储

" 存储 " 图块显示保护作业在 90 天内占用的主存储和二级存储,以图形方式描绘了使用趋势,并计算了主存储 节省量。存储信息每 24 小时在每天中午 12 点更新一次

屏幕顶部将显示一天的总使用量,其中包括 SnapCenter 中可用的备份总数以及这些备份占用的大小。一个备 份可能具有多个关联的 Snapshot 副本,并且计数将反映相同的内容。这适用于主 Snapshot 副本和二级 Snapshot 副本。例如,您创建了 10 个备份,其中 2 个因基于策略的备份保留而被删除, 1 个备份由您显式删 除。因此,将显示 7 个备份的计数以及这 7 个备份占用的大小。

主存储的存储节省系数是逻辑容量(克隆和 Snapshot 副本节省加上已用存储)与主存储的物理容量之比。条形 图显示了存储节省量。

折线图会分别绘制连续 90 天内每天的主存储和二级存储消耗情况。将鼠标悬停在图表上可提供详细的每日结 果。

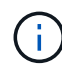

如果使用 SnapCenter 服务器 4.2 和插件的早期版本( 4.2 之前的版本)创建备份,则 \* 存储 \* 图块不会显示备份数,这些备份占用的存储, Snapshot 节省量,克隆节省量和 Snapshot 大小。

#### **Configuration**

" 配置 " 图块提供 SnapCenter 正在管理且您有权访问的所有活动独立主机和 Windows 集群主机的整合状态信 息。其中包括与这些主机关联的插件状态信息。

单击主机旁边的数字可重定向到主机页面中的受管主机部分。您可以从此处获取选定主机的详细信息。

此外,此显示还会显示 SnapCenter 正在管理且您有权访问的独立 ONTAP SVM 和集群 ONTAP SVM 的总和。 单击 SVM 旁边的数字可重定向到 " 存储系统 " 页面。您可以从此处获取选定 SVM 的详细信息。

主机配置状态显示为红色(严重),黄色(警告)和绿色(活动),以及每个状态下的主机数量。系统会为每个 状态提供状态消息。

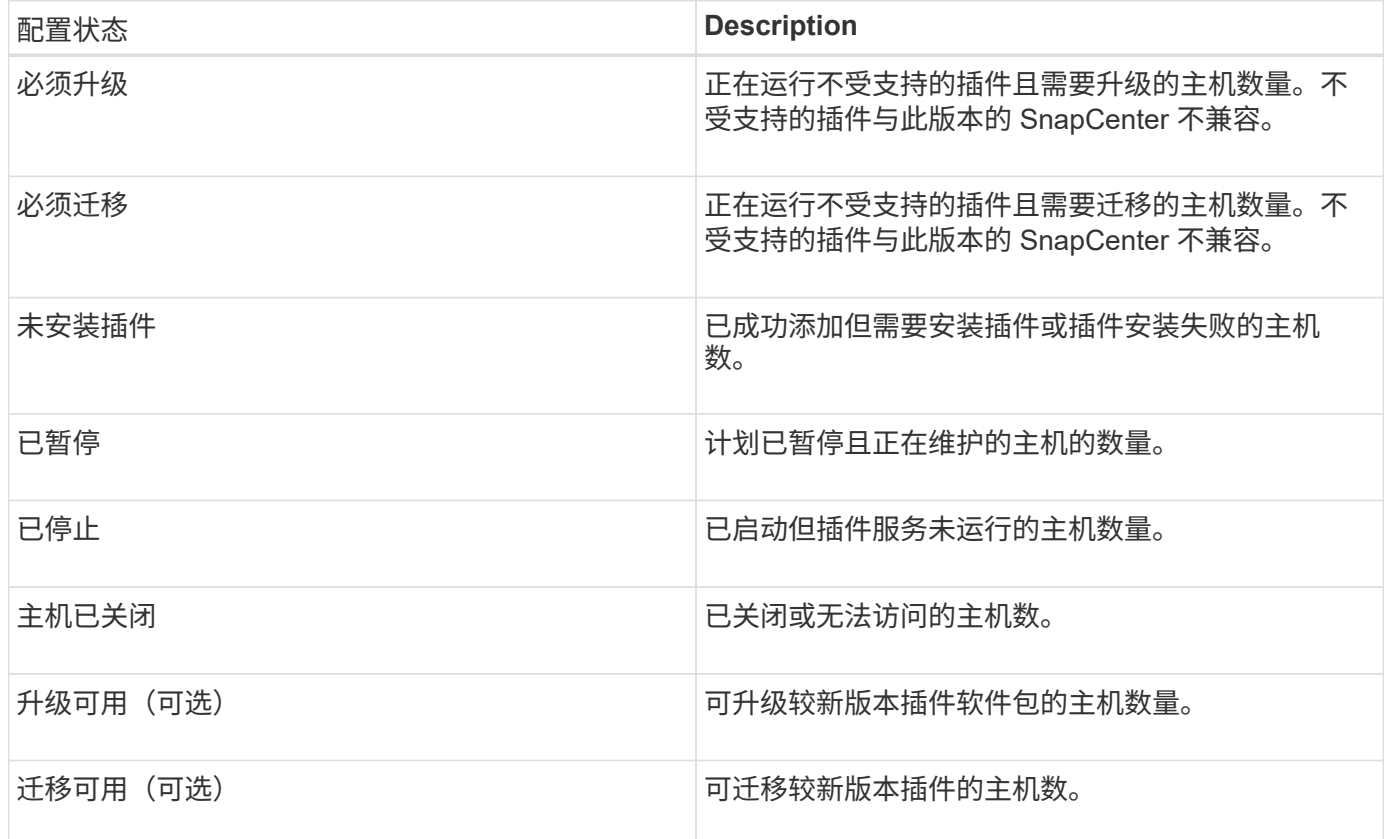

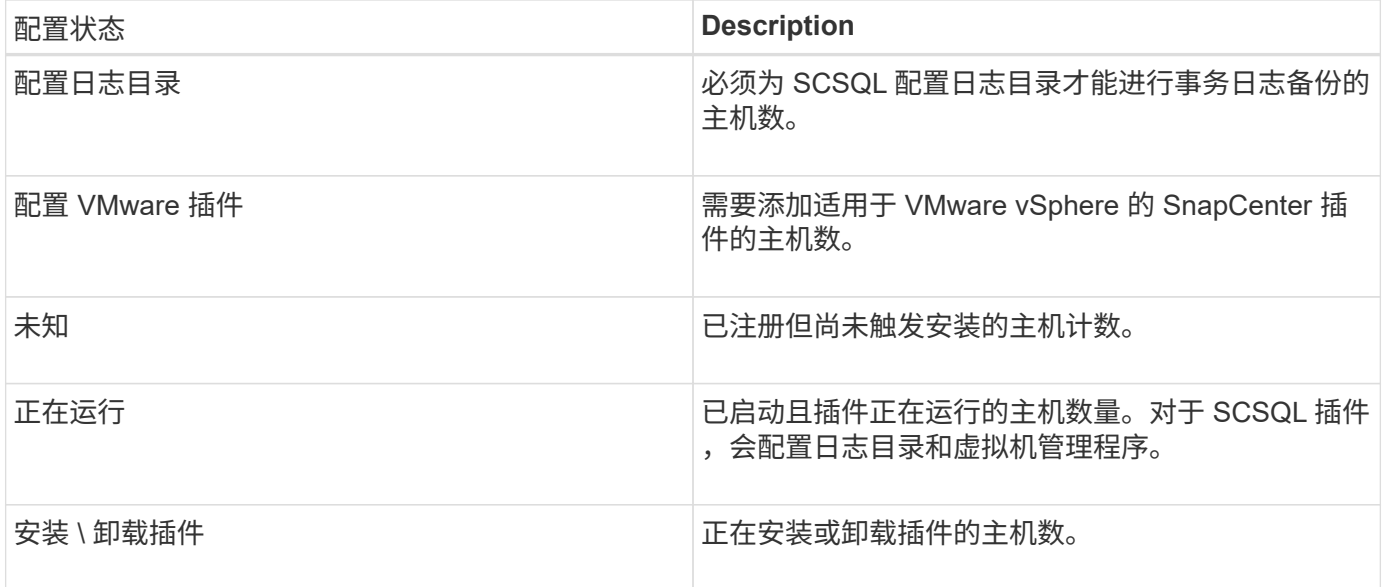

#### 许可容量

" 已许可容量 " 图块可显示有关 SnapCenter 基于容量的标准许可证的总许可容量,已用容量,容量阈值警报和 许可证到期警报的信息。

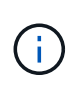

只有在 Cloud Volumes ONTAP 或 ONTAP Select 平台上使用基于 SnapCenter 标准容量的许可 证时,才会显示此显示。对于 FAS 或 AFF 平台, SnapCenter 许可证基于控制器并获得无限容 量许可,不需要容量许可证。

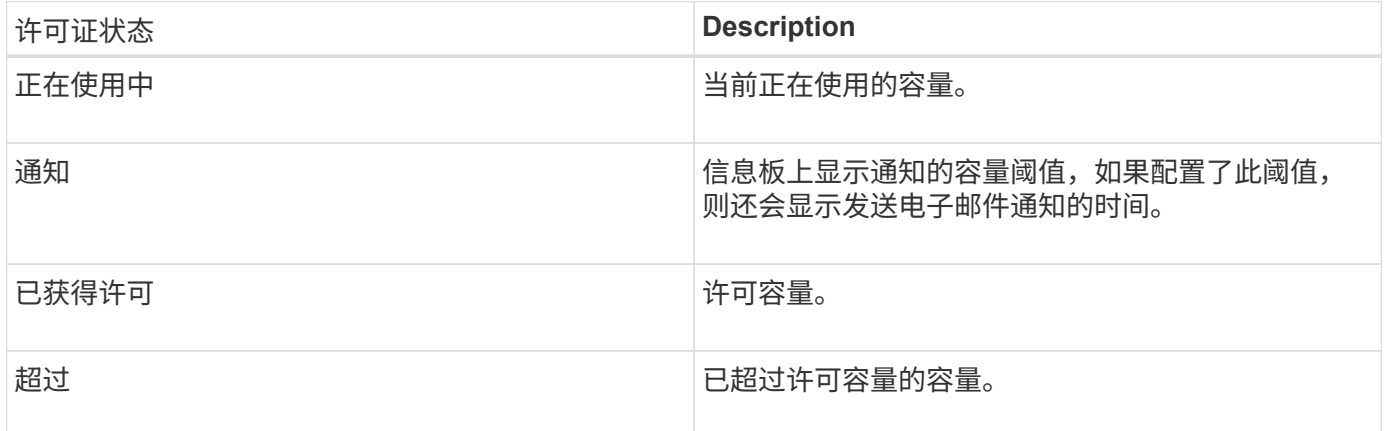

#### 如何查看信息板上的信息

在 SnapCenter 左侧导航窗格中,您可以查看各种信息板图块或显示内容以及关联的系统 详细信息。信息板中可用的显示数量是固定的,无法更改。每个显示屏中提供的内容取决 于基于角色的访问控制( Role-Based Access Control , RBAC )。

• 步骤 \*

- 1. 在左侧导航窗格中,单击 \* 信息板 \* 。
- 2. 单击每个显示屏上的活动区域以获取追加信息。

例如,单击 \* 作业 \* 中的圆环图可重定向到 " 监控 " 页面,以了解有关所选内容的详细信息。单击 \* 保 护摘要 \* 中的圆环图可重定向到报告页面,该页面可提供有关所选内容的更多信息。

从信息板请求作业状态报告

您可以从信息板页面请求有关备份,还原和克隆作业的报告。如果要确定 SnapCenter 环 境中成功或失败的作业总数,此选项非常有用。

• 步骤 \*

- 1. 在左侧导航窗格中,单击 \* 信息板 \*
- 2. 在信息板中找到 "Jobs" (作业)图块,然后选择 \* 备份 \* , \* 还原 \* 或 \* 克隆 \* 。
- 3. 使用下拉菜单,选择需要作业信息的时间范围: 24 小时, 7 天或 30 天。

系统将显示一个包含数据的圆环图。

4. 单击表示要报告的作业信息的圆环分区。

单击圆环图时,系统会将您从 " 信息板 " 页面重定向到 " 监控 " 页面。" 监控 " 页面将显示状态为您从圆 环图中选择的作业。

- 5. 从 "Monitor" 页面列表中,单击特定作业以将其选中。
- 6. 在 "Monitor" 页面顶部,单击 \* 报告 \* 。

• 结果 \*

此报告仅显示选定作业的信息。您可以查看报告或将其下载到本地系统。

#### 从信息板请求保护状态报告

您可以使用信息板为特定插件管理的资源请求保护详细信息。数据保护摘要仅考虑数据备 份。

• 步骤 \*

- 1. 在左侧导航窗格中,单击 \* 信息板 \*。
- 2. 在信息板中找到最新的保护摘要图块,然后使用下拉菜单选择一个插件。

信息板将显示备份到主存储的资源的圆环图,如果适用于此插件,则显示备份到二级存储的资源的圆环 图。

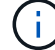

数据保护报告仅适用于特定插件类型。不支持指定 \* 所有插件 \* 。

3. 单击表示要生成报告的状态的圆环分区。

单击圆环图时,系统会将您从 " 信息板 " 页面重定向到 " 报告 " ,然后重定向到 " 插件 " 页面。此报告仅 显示选定插件的状态。您可以查看报告或将其下载到本地系统。

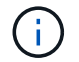

不支持重定向到 SnapMirror 圆环图和基于文件的 SAP HANA 备份的报告页面。

## <span id="page-7-0"></span>管理 **RBAC**

使用 SnapCenter 可以修改角色, 用户和组。

#### 修改角色

您可以修改 SnapCenter 角色以删除用户或组并更改与该角色关联的权限。如果要更改或删除整个角色使用的权 限,则修改角色尤其有用。

• 您需要的内容 \*

您必须已以 "SnapCenterAdmin" 角色登录。

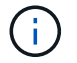

您不能修改或删除 SnapCenterAdmin 角色的权限。

• 步骤 \*

- 1. 在左侧导航窗格中,单击 \* 设置 \* 。
- 2. 在设置页面中,单击 \* 角色 \* 。
- 3. 在角色名称字段中,单击要修改的角色。
- 4. 在角色详细信息页面中,根据需要更改权限或取消分配成员。
- 5. 选择 \* 此角色的所有成员均可查看其他成员的对象 \* ,以使该角色的其他成员能够在刷新资源列表后查 看卷和主机等资源。

如果不希望此角色的成员查看分配给其他成员的对象,请取消选择此选项。

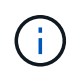

启用此选项后,如果用户与创建对象或资源的用户具有相同的角色,则不需要为用户分配对 对象或资源的访问权限。

1. 单击 \* 提交 \* 。

#### 修改用户和组

您可以修改 SnapCenter 用户或组以更改其角色和资产。

• 您需要的内容 \*

您必须以 SnapCenter 管理员身份登录。

- 步骤 \*
	- 1. 在左侧导航窗格中,单击 \* 设置 \* 。
	- 2. 在设置页面中,单击 \* 用户和访问 \* 。
	- 3. 从用户或组名称列表中,单击要修改的用户或组。
	- 4. 在用户或组详细信息页面中,更改角色和资产。
	- 5. 单击 \* 提交 \* 。

## <span id="page-8-0"></span>管理主机

您可以添加主机并安装 SnapCenter 插件软件包,添加验证服务器,删除主机,迁移备份 作业以及更新主机以升级插件软件包或添加新插件软件包。根据您正在使用的插件,您还 可以配置磁盘,管理 SMB 共享,管理启动程序组( igroup ),管理 iSCSI 会话以及迁移 数据。

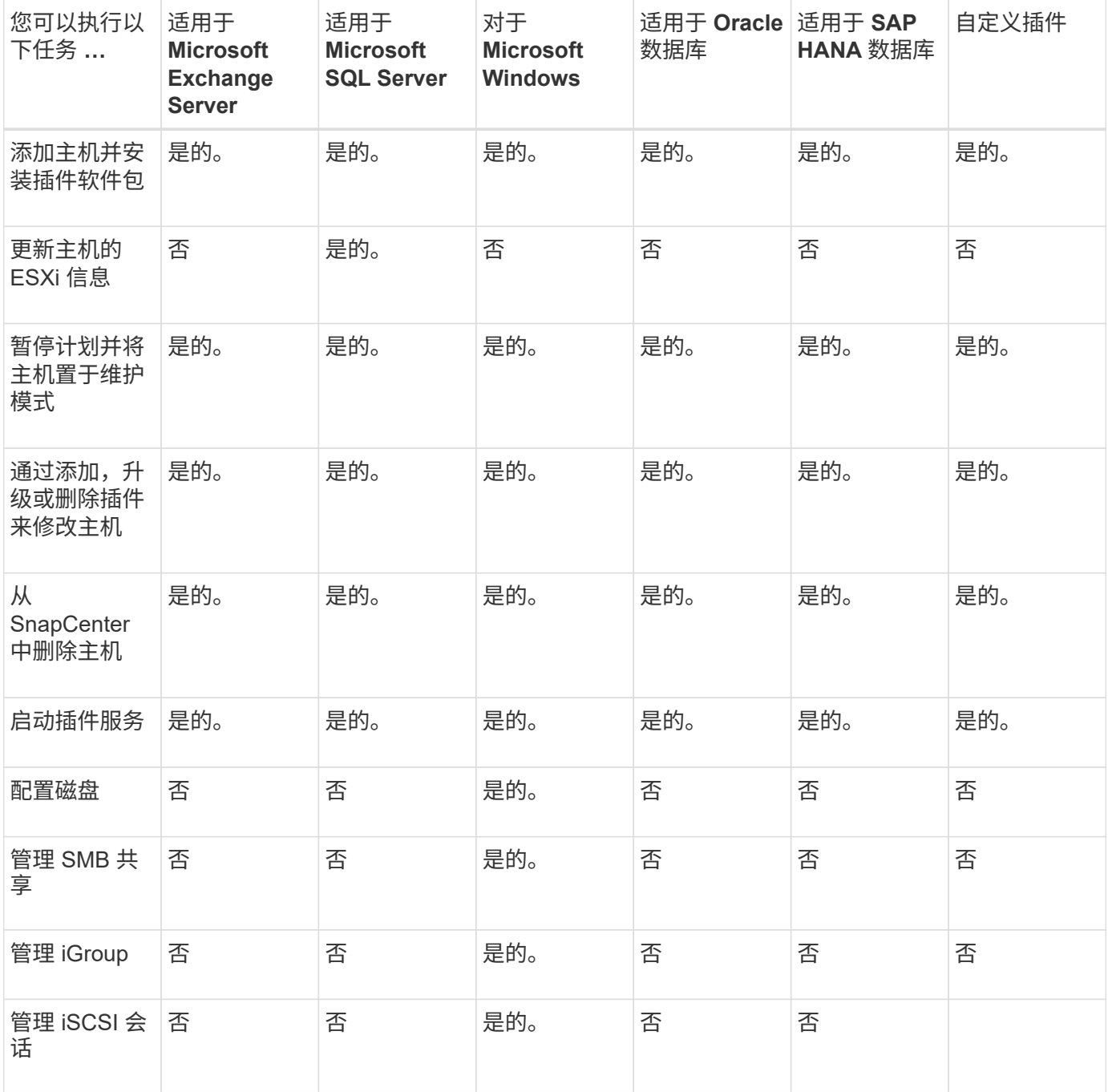

#### 刷新虚拟机信息

当 VMware vCenter 凭据发生更改或数据库或文件系统主机重新启动时,您应刷新虚拟机信息。在 SnapCenter 中刷新虚拟机信息可启动与 VMware vSphere vCenter 的通信并获取 vCenter 凭据。

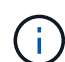

基于 RDM 的磁盘由适用于 Microsoft Windows 的 SnapCenter 插件管理,该插件安装在数据库 主机上。为了管理 RDM ,适用于 Microsoft Windows 的 SnapCenter 插件与管理数据库主机的 vCenter 服务器进行通信。

- 步骤 \*
	- 1. 在 SnapCenter 左侧导航窗格中, 单击 \* 主机 \* 。
	- 2. 在主机页面中,单击 \* 受管主机 \* 。
	- 3. 在受管主机页面中,选择要更新的主机。
	- 4. 单击 \* 刷新 VM\* 。

#### 修改插件主机

安装插件后,您可以根据需要修改插件主机详细信息。您可以修改适用于 Microsoft SQL Server 的 SnapCenter 插件,组托管服务帐户( GMSA )和插件端口的凭据,安装路径,插件和日志目录详细信息。

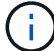

确保插件版本与 SnapCenter 服务器版本相同。

- 关于此任务 \*
- 只有在安装插件后,才能修改插件端口。

升级操作正在进行中,您无法修改此插件端口。

- 修改插件端口时,您应注意以下端口回滚情形:
	- 在独立设置中,如果 SnapCenter 无法更改其中一个组件的端口,则此操作将失败,并且所有组件都会 保留旧端口。

如果更改了所有组件的端口,但其中一个组件无法使用新端口启动,则会保留所有组件的旧端口。例如 ,如果要更改独立主机上两个插件的端口,而 SnapCenter 无法将新端口应用于其中一个插件,则操作 将失败(并显示相应的错误消息),并且两个插件的旧端口将保留。

。在集群模式设置中,如果 SnapCenter 无法更改某个节点上安装的插件的端口,则此操作将失败,并且 所有节点都会保留旧端口。

例如,如果插件安装在集群设置中的四个节点上,并且其中一个节点的端口未更改,则所有节点的旧端 口都会保留。

如果随 GMSA 安装了插件,则可以在 \* 更多选项 \* 窗口中进行修改。如果在安装插件时不使用 GMSA ,则可以 指定 GMSA 帐户以将其用作插件服务帐户。

• 步骤 \*

- 1. 在左侧导航窗格中,单击 \* 主机 \* 。
- 2. 验证顶部是否已选择 \* 受管主机 \* 。
- 3. 选择要修改和修改任何一个字段的主机。

一次只能修改一个字段。

4. 单击 \* 提交 \* 。

• 结果 \*

主机已通过验证并添加到 SnapCenter 服务器。

启动或重新启动插件服务

通过启动 SnapCenter 插件服务,您可以在服务未运行时启动这些服务,或者在服务正在运行时重新启动这些服 务。执行维护后,您可能需要重新启动服务。

重新启动服务时,应确保没有作业正在运行。

- 步骤 \*
	- 1. 在左侧导航窗格中, 单击 \* 主机 \* 。
	- 2. 在主机页面中,单击 \* 受管主机 \* 。
	- 3. 在受管主机页面中,选择要启动的主机。
	- 4. 单击 图标并单击 \* 启动服务 \* 或 \* 重新启动服务 \* 。

您可以同时启动或重新启动多个主机的服务。

#### 暂停主机维护计划

如果要阻止主机运行任何 SnapCenter 计划作业,可以将主机置于维护模式。在升级插件之前或在主机上执行维 护任务时,应执行此操作。

 $(\dagger)$ 您不能在已关闭的主机上暂停计划,因为 SnapCenter 无法与该主机进行通信。

• 步骤 \*

- 1. 在左侧导航窗格中,单击 \* 主机 \*。
- 2. 在主机页面中,单击 \* 受管主机 \* 。
- 3. 在受管主机页面中,选择要暂停的主机。
- 4. 单击 图标,然后单击 \* 暂停计划 \* 将此插件的主机置于维护模式。

您可以同时暂停多个主机的计划。

您无需先停止此插件服务。插件服务可以处于 " 正在运行 " 或 " 已停止 " 状态。

• 结果 \*

 $\left(\begin{smallmatrix} 1\\1\end{smallmatrix}\right)$ 

暂停主机上的计划后,主机的 " 受管主机 " 页面的 " 整体状态 " 字段将显示 \* 已暂停 \* 。

完成主机维护后,您可以单击 \* 激活计划 \* 以使主机退出维护模式。您可以同时激活多个主机的计划。

## <span id="page-11-0"></span>可从 **"Resources"** 页面执行支持的操作

您可以从资源页面发现资源并执行数据保护操作。您可以执行的操作因用于管理资源的插 件而异。

在资源页面中,您可以执行以下任务:

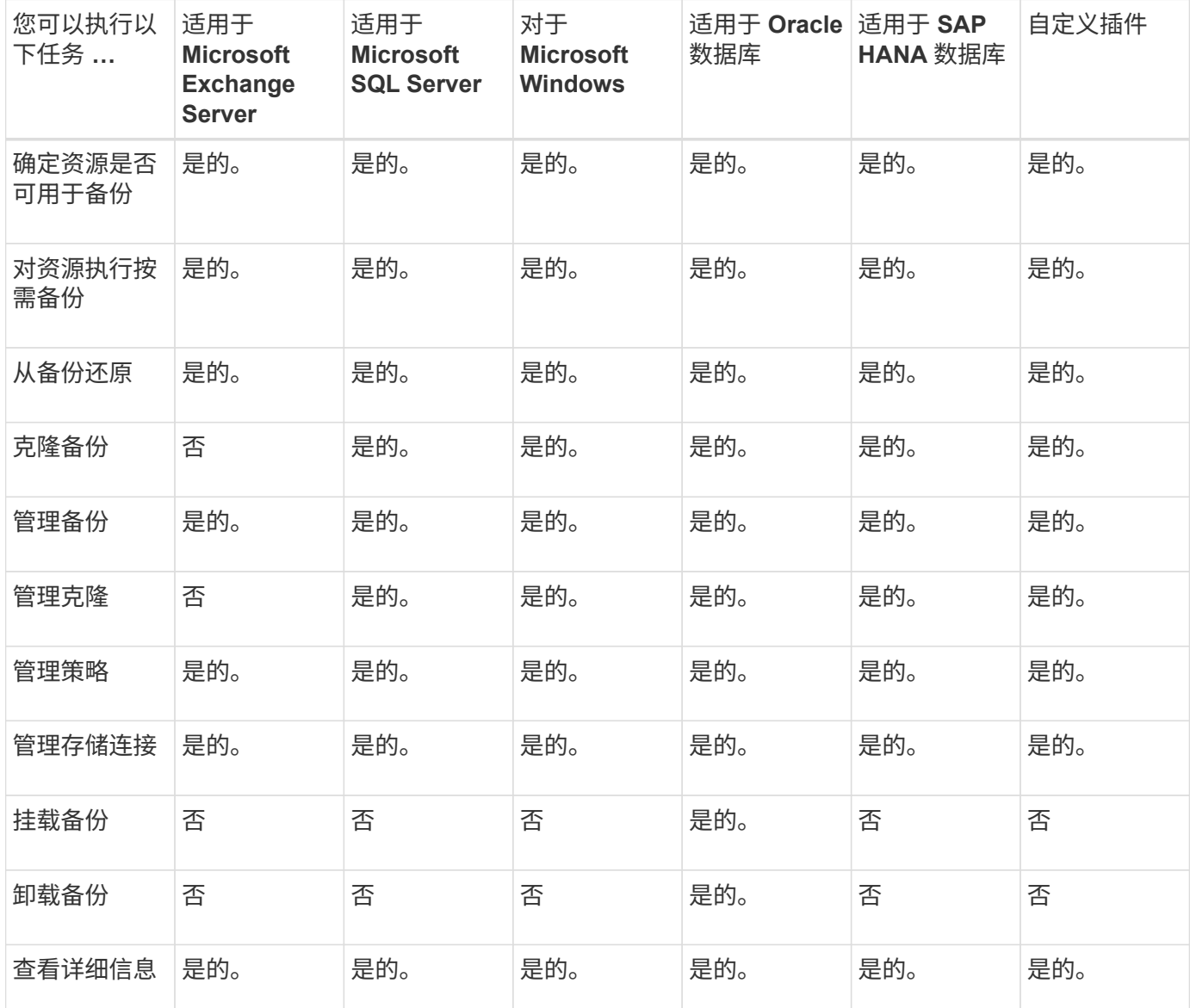

## <span id="page-11-1"></span>管理策略

您可以将策略与资源或资源组分离,修改,删除,查看和复制。

#### 修改策略

在策略附加到资源或资源组时,您可以修改复制选项, Snapshot 副本保留设置,错误重试次数或脚本信息。只 有在断开策略后,才能修改计划类型(频率)。

#### • 关于此任务 \*

修改策略中的计划类型需要执行其他步骤,因为 SnapCenter 服务器仅在策略附加到资源或资源组时才会注册计 划类型。

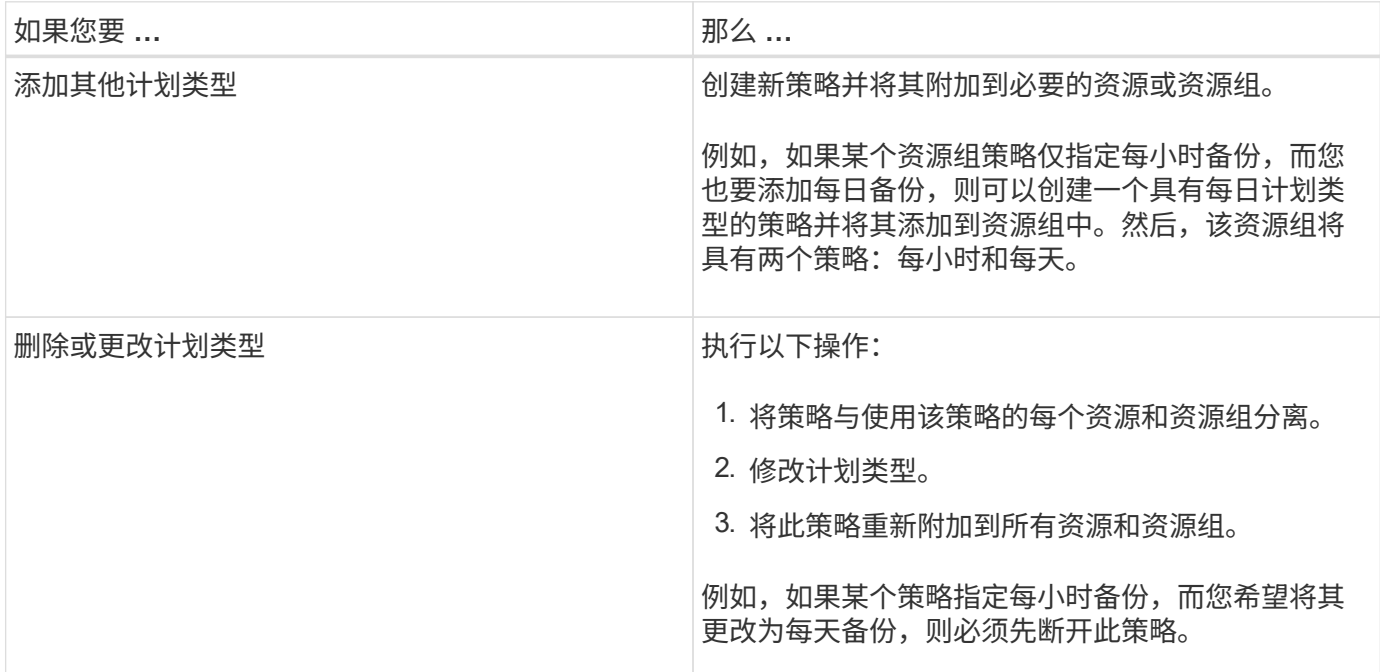

#### • 步骤 \*

- 1. 在左侧导航窗格中,单击 \* 设置 \* 。
- 2. 在设置页面中,单击 \* 策略 \* 。
- 3. 选择策略,然后单击 \* 修改 \* 。
- 4. 修改此信息, 然后单击 \* 完成 \* 。

#### 分离策略

您可以随时从资源或资源组中断开策略,而不再需要这些策略来控制资源的数据保护。必须先断开策略,然后才 能将其删除或修改计划类型。

- 步骤 \*
	- 1. 在左侧导航窗格中,单击 \* 资源 \*,然后从列表中选择相应的插件。
	- 2. 在资源页面中,从 \* 视图 \* 列表中选择 \* 资源组 \* 。
	- 3. 选择资源组,然后单击 \* 修改资源组 \* 。
	- 4. 在修改资源组向导的策略页面中,从下拉列表中清除要断开的策略旁边的复选标记。
	- 5. 在向导的其余部分中对资源组进行任何其他修改,然后单击 \* 完成 \* 。

#### 删除策略

如果您不再需要策略,则可能需要将其删除。

• 您需要的内容 \*

如果策略与任何资源或资源组关联,则应将此策略与资源或资源组分离。

- 步骤 \*
	- 1. 在左侧导航窗格中,单击 \* 设置 \*。
	- 2. 在设置页面中,单击 \* 策略 \* 。
	- 3. 选择策略,然后单击 \* 删除 \* 。
	- 4. 单击 \* 是 \* 。

### <span id="page-13-0"></span>管理资源组

您可以对资源组执行各种操作。

您可以执行以下与资源组相关的任务:

• 通过选择资源组并单击 \* 修改资源组 \* 来编辑在创建资源组时提供的信息来修改资源组。

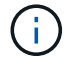

您可以在修改资源组时更改计划。但是,要更改计划类型,必须修改策略。

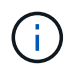

如果从资源组中删除资源,则当前附加到资源组的策略中定义的备份保留设置将继续应用于 已删除的资源。

- 创建资源组的备份。
- 创建备份的克隆。

您可以从 SQL , Oracle , Windows 文件系统,自定义应用程序和 SAP HANA 数据库资源或资源组的现有 备份中进行克隆。

• 创建资源组的克隆。

只有 SQL 资源组(仅包含数据库)才支持此操作。您可以配置克隆资源组的计划(克隆生命周期)。

- 阻止启动对资源组的计划操作。
- 删除资源组。

停止并恢复对资源组的操作

您可以暂时禁止对资源组启动计划的操作。稍后,您可以根据需要启用这些操作。

- 步骤 \*
	- 1. 在左侧导航窗格中,单击 \* 资源 \*,然后从列表中选择相应的插件。
	- 2. 在资源页面中,从 \* 视图 \* 列表中选择 \* 资源组 \* 。
	- 3. 选择资源组并单击 \* 维护 \* 。
	- 4. 单击 \* 确定 \* 。

如果要恢复对已置于维护模式的资源组执行的操作,请选择该资源组并单击 \* 生产 \* 。

#### 删除资源组

如果不再需要保护资源组中的资源,可以删除该资源组。在从 SnapCenter 中删除插件之前,必须确保已删除资 源组。

• 关于此任务 \*

您应手动删除为资源组中的任何资源创建的所有克隆。您可以选择强制删除与资源组关联的所有备份,元数据, 策略和 Snapshot 副本。

- 步骤 \*
	- 1. 在左侧导航窗格中,单击 \* 资源 \*,然后从列表中选择相应的插件。
	- 2. 在资源页面中,从 \* 视图 \* 列表中选择 \* 资源组 \* 。
	- 3. 选择资源组, 然后单击 \* 删除 \* 。
	- 4. 可选: 选中 \* 删除与此资源组关联的备份和分离策略 \* 复选框以删除与此资源组关联的所有备份, 元数 据,策略和 Snapshot 副本。
	- 5. 单击 \* 确定 \* 。

### <span id="page-14-0"></span>管理备份

您可以重命名和删除备份。您也可以同时删除多个备份。

重命名备份

如果要提供更好的名称以提高可搜索性,您可以重命名备份。

- 步骤 \*
	- 1. 在左侧导航窗格中,单击 \* 资源 \*,然后从列表中选择相应的插件。
	- 2. 在资源页面中,从 \* 视图 \* 下拉列表中选择资源或资源组。
	- 3. 从列表中选择资源或资源组。

此时将显示资源或资源组拓扑页面。如果未为资源或资源组配置数据保护,则会显示保护向导,而不是 拓扑页面。

4. 从管理副本视图中,从主存储系统中选择 \* 备份 \* 。

您不能重命名二级存储系统上的备份。

如果您已使用 Oracle Recovery Manager ( RMAN )对 Oracle 数据库的备份进行了编目,则无法重命名这 些已编目的备份。

- 1. 选择备份,然后单击
- 2. 在 \* 将备份重命名为 \* 字段中, 输入新名称并单击 \* 确定 \* 。

删除备份

如果您不再需要备份来执行其他数据保护操作,则可以删除备份。

• 您需要的内容 \*

在删除备份之前,您必须已删除关联的克隆。

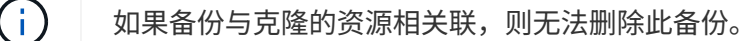

- 步骤 \*
	- 1. 在左侧导航窗格中,单击 \* 资源 \*, 然后从列表中选择相应的插件。
	- 2. 在资源页面中,从 \* 视图 \* 下拉列表中选择资源或资源组。
	- 3. 从列表中选择资源或资源组。

此时将显示资源或资源组拓扑页面。

4. 从管理副本视图中,从主存储系统中选择 \* 备份 \* 。

您不能删除二级存储系统上的备份。

5. 选择备份, 然后单击

如果要删除 SAP HANA 数据库备份,则此备份的关联 SAP HANA 目录也会被删除。

 $\left(\begin{smallmatrix} 1 \ 1 \end{smallmatrix}\right)$ 如果删除最后一个剩余备份,则无法删除关联的 HANA 目录条目。

1. 单击 \* 确定 \* 。

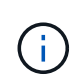

如果 SnapCenter 中有一些陈旧的数据库备份,而这些备份在存储系统上没有对应的备份 ,则必须使用 remove-smbackup 命令清理这些陈旧的备份条目。如果对陈旧的备份进行 了编目,则这些备份将从恢复目录数据库中取消编目。

## <span id="page-15-0"></span>删除克隆。

如果您发现克隆不再需要,可以将其删除。

• 关于此任务 \*

您不能删除与其他克隆的源类似的克隆。

例如,如果生产数据库为 db1 ,则数据库 clone1 将从 db1 的备份中克隆,然后, clone1 将受到保护。将从 clone1 的备份克隆数据库 clone2 。如果决定删除 clone1 ,则必须先删除 clone2 ,然后再删除 clone1 。

• 步骤 \*

1. 在左侧导航窗格中,单击 \* 资源 \* , 然后从列表中选择相应的插件。

- 2. 在资源页面中,从 \* 视图 \* 下拉列表中选择资源或资源组。
- 3. 从列表中选择资源或资源组。

此时将显示资源或资源组拓扑页面。

- 4. 在管理副本视图中,从主存储系统或二级(镜像或复制的)存储系统中选择 \* 克隆 \* 。
- $5.$  选择克隆, 然后单击

如果要删除 SAP HANA 数据库克隆,请在删除克隆页面中执行以下操作:

a. 在 \* 克降前删除 \* 字段中, 输入删除克降之前应运行的命令。

b. 在 \* 卸载 \* 字段中, 输入命令卸载克隆, 然后再删除克隆。

6. 单击 \* 确定 \* 。

• 完成后 \*

有时,不会删除文件系统。您必须运行以下命令来增加clone\_delete\_delay参数的值: ./sccli Set-SmConfigSettings

 $\left( \,$ i  $\right)$ clone\_delete\_delay 参数指定完成应用程序克隆删除后以及开始删除文件系统之前等待的秒数。

修改参数值后,重新启动 SnapCenter 插件加载程序 ( SPL ) 服务。

## <span id="page-16-0"></span>监控作业,计划,事件和日志

您可以从 " 监控 " 页面监控作业进度,获取有关已计划作业的信息以及查看事件和日志。

监控作业

您可以查看有关 SnapCenter 备份,克隆,还原和验证作业的信息。您可以根据开始和结束日期,作业类型,资 源组,策略或 SnapCenter 插件筛选此视图。您还可以获取指定作业的其他详细信息和日志文件。

您还可以监控与 SnapMirror 和 SnapVault 操作相关的作业。

(†

您只能监控已创建且与您相关的作业,除非您获得 SnapCenter 管理员或其他超级用户角色。

您可以执行以下与监控作业相关的任务:

- •监控备份,克隆,还原和验证操作。
- 查看作业详细信息和报告。
- 停止已计划的作业。

#### 监控计划

您可能需要查看当前计划,以确定操作何时启动,上次运行时间以及下次运行时间。您还可以确定运行操作的主 机以及操作的资源组和策略信息。

- 步骤 \*
	- 1. 在左侧导航窗格中,单击 \* 监控 \* 。
	- 2. 在 "Monitor" 页面中,单击 \* 计划 \* 。
	- 3. 选择资源组和计划类型。
	- 4. 查看已计划操作的列表。

#### 监控事件

您可以查看系统中的 SnapCenter 事件列表,例如用户创建资源组时或系统启动活动时,例如创建计划的备份。 您可能需要查看事件以确定当前是否正在执行备份或还原操作等操作。

• 关于此任务 \*

所有作业信息都会显示在事件页面中。例如,备份作业启动时,将显示 "`backup start` " 事件。备份完成后,将 显示 "`backup complete` " 事件。

- 步骤 \*
	- 1. 在左侧导航窗格中,单击 \* 监控 \* 。
	- 2. 在 "Monitor" 页面中,单击 \* 事件 \* 。
	- 3. (可选)在筛选器框中,输入开始或结束日期,事件类别(例如备份,资源组或策略)和严重性级别, 然后单击 \* 应用 \* 。或者,也可以在搜索框中输入字符。
	- 4. 查看事件列表。

#### 监控日志

您可以查看和下载 SnapCenter 服务器日志, SnapCenter 主机代理日志和插件日志。您可能希望查看日志以帮 助进行故障排除。

• 关于此任务 \*

您可以对日志进行筛选,以便仅显示特定的日志严重性级别:

- 调试
- 信息
- 警告
- error
- 致命

您还可以获取作业级别日志,例如有助于对备份作业失败的原因进行故障排除的日志。对于作业级别日志,请使 用 \* 监控 \* > \* 作业 \* 选项。

- 步骤 \*
	- 1. 在左侧导航窗格中,单击 \* 监控 \*。
	- 2. 在作业页面中,选择一个作业,然后单击下载日志。

下载的压缩文件夹包含作业日志和常见日志。压缩文件夹名称包含选定的作业 ID 和作业类型。

- 3. 在监控页面中,单击 \* 日志 \* 。
- 4. 选择日志类型,主机和实例。

如果选择日志类型为 \* 插件 \* , 则可以选择主机或 SnapCenter 插件。如果日志类型为 \* 服务器 \* , 则无 法执行此操作。

5. 要按特定源,消息或日志级别筛选日志,请单击列标题顶部的筛选器图标。

要显示所有日志、请选择\*大于或等于\*作为 Debug 级别。

- 6. 单击 \* 刷新 \* 。
- 7. 查看日志列表。
- 8. 单击 \* 下载 \* 下载日志。

下载的压缩文件夹包含作业日志和常见日志。压缩文件夹名称包含选定的作业 ID 和作业类型。

在大型配置中,为了获得最佳性能,您应使用 PowerShell cmdlet 将 SnapCenter 的日志设置设置为最低级别。

```
Set-SmLogSettings -LogLevel All -MaxFileSize 10MB -MaxSizeRollBackups 10
-JobLogsMaxFileSize 10MB -Server
```
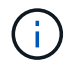

要在故障转移作业完成后访问运行状况或配置信息、请运行cmdlet Get-SmRepositoryConfig。

#### 从 **SnapCenter** 中删除作业和日志

您可以从 SnapCenter 中删除备份,还原,克隆和验证作业和日志。SnapCenter 会无限期存储成功和失败的作 业日志,除非您将其删除。您可能需要删除它们以补充存储。

• 关于此任务 \*

当前不能有正在运行的作业。您可以通过提供作业 ID 来删除特定作业,也可以在指定时间段内删除作业。

您无需将主机置于维护模式即可删除作业。

- 步骤 \*
	- 1. 启动 PowerShell 。
	- 2. 在命令提示符处、输入: Open-SMConnection
	- 3. 在命令提示符处、输入: Remove-SmJobs
	- 4. 在左侧导航窗格中,单击 \* 监控 \* 。
	- 5. 在监控页面中,单击 \* 作业 \* 。
	- 6. 在作业页面中,查看作业的状态。
- 查找更多信息 \*

有关可与 cmdlet 结合使用的参数及其说明的信息,可通过运行 *get-help command\_name* 来获取。或者,您 也可以参考 ["](https://library.netapp.com/ecm/ecm_download_file/ECMLP2883300)[《](https://library.netapp.com/ecm/ecm_download_file/ECMLP2883300) [SnapCenter](https://library.netapp.com/ecm/ecm_download_file/ECMLP2883300) [软](https://library.netapp.com/ecm/ecm_download_file/ECMLP2883300)[件](https://library.netapp.com/ecm/ecm_download_file/ECMLP2883300) [cmdlet](https://library.netapp.com/ecm/ecm_download_file/ECMLP2883300) [参](https://library.netapp.com/ecm/ecm_download_file/ECMLP2883300)[考指](https://library.netapp.com/ecm/ecm_download_file/ECMLP2883300)[南》](https://library.netapp.com/ecm/ecm_download_file/ECMLP2883300)["](https://library.netapp.com/ecm/ecm_download_file/ECMLP2883300)。

## <span id="page-19-0"></span>**SnapCenter** 报告功能概述

SnapCenter 提供了多种报告选项,可用于监控和管理系统运行状况以及操作成功情况。

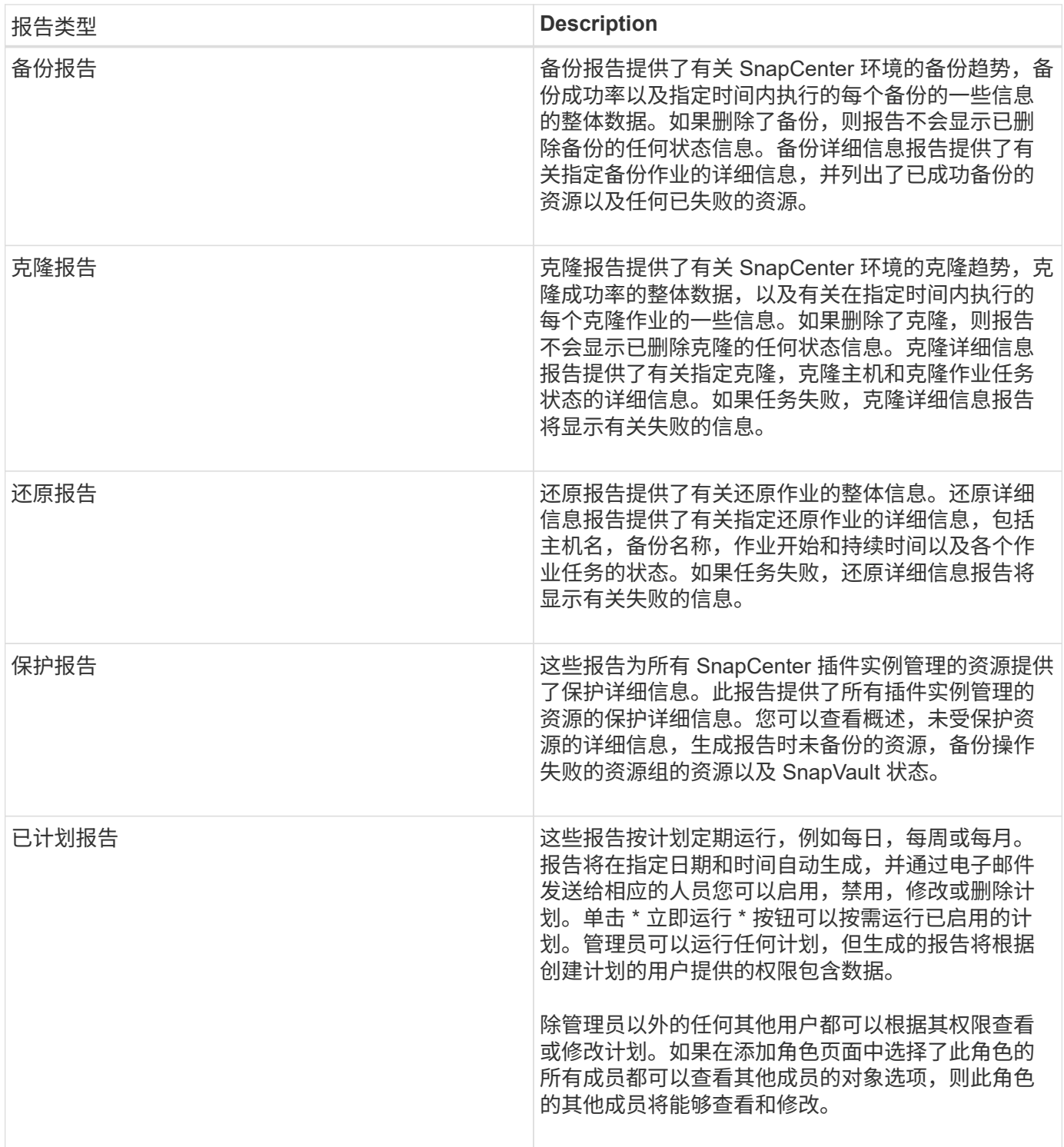

#### 访问报告

您可以使用 SnapCenter 信息板快速了解系统的运行状况。您可以从信息板深入了解更多详细信息。或者,您也 可以直接访问详细报告。

您可以通过以下方法之一访问报告:

- 在左侧导航窗格中,单击 \* 信息板 \* ,然后单击 \* 上次保护摘要 \* 饼图以在报告页面中查看更多详细信息。
- 在左侧导航窗格中,单击 \* 报告 \* 。

#### 筛选报告

您可能需要根据一系列参数筛选报告数据,具体取决于所需信息的详细程度和时间范围。

- 步骤 \*
	- 1. 在左侧导航窗格中, 单击 \* 报告 \* 。
	- 2. 如果未显示参数视图,请单击报告工具栏中的 \* 切换参数区域 \* 图标。
	- 3. 指定要运行报告的时间范围。+ 如果省略结束日期,则会检索所有可用信息。
	- 4. 根据以下任一条件筛选报告信息:
		- Resource group
		- 主机
		- 策略
		- 资源
		- Status
		- 插件名称
	- 5. 单击 \* 应用 \* 。

#### 导出或打印报告

通过导出 SnapCenter 报告,您可以使用各种备选格式查看报告。您也可以打印报告。

- 步骤 \*
	- 1. 在左侧导航窗格中,单击 \* 报告 \*。
	- 2. 从报告工具栏中,执行以下操作之一:
		- 单击 \* 切换打印预览 \* 图标可预览可打印报告。
		- 从 \* 导出 \* 图标下拉列表中选择一种格式,以将报告导出为备用格式。
	- 3. 要打印报告,请单击 \* 打印 \* 图标。
	- 4. 要查看特定报告摘要,请滚动到报告的相应部分。

#### 为电子邮件通知设置 **SMTP** 服务器

您可以指定用于向自己或他人发送数据保护作业报告的 SMTP 服务器。您也可以发送测试电子邮件来验证配

置。这些设置将全局应用于您为其配置电子邮件通知的任何 SnapCenter 作业。

此选项用于配置 SMTP 服务器以发送所有数据保护作业报告。但是,如果您希望定期向您自己或他人发送特定 资源的 SnapCenter 数据保护作业更新,以便监控这些更新的状态,则可以配置此选项,以便在创建资源组时通 过电子邮件发送 SnapCenter 报告。

#### • 步骤 \*

- 1. 在左侧导航窗格中,单击 \* 设置 \* 。
- 2. 在设置页面中,单击 \* 全局设置 \* 。
- 3. 输入 SMTP 服务器并单击 \* 保存 \* 。
- 4. 要发送测试电子邮件,请输入电子邮件发往的电子邮件地址,输入主题,然后单击 \* 发送 \* 。

#### 配置用于通过电子邮件发送报告的选项

如果您希望定期向自己或他人发送 SnapCenter 数据保护作业更新,以便监控这些更新的状态,则可以配置在创 建资源组时通过电子邮件发送 SnapCenter 报告的选项。

• 您需要的内容 \*

您必须已在设置下的全局设置页面中配置 SMTP 服务器。

- 步骤 \*
	- 1. 在左侧导航窗格中,单击 \* 资源 \* ,然后从列表中选择相应的插件。
	- 2. 选择要查看的资源类型并单击 \* 新建资源组 \* ,或者选择现有资源组并单击 \* 修改 \* 为现有资源组配置 电子邮件报告。
	- 3. 在新建资源组向导的通知面板中,从下拉菜单中选择是要始终接收报告,还是要在发生故障时接收报告 ,还是要在发生故障或发出警告时接收报告。
	- 4. 输入电子邮件的发件人地址,电子邮件的收件人地址以及电子邮件的主题。

## <span id="page-21-0"></span>管理 **SnapCenter** 服务器存储库

与从 SnapCenter 执行的各种操作相关的信息存储在 SnapCenter 服务器数据库存储库 中。您必须为存储库创建备份,以防止 SnapCenter 服务器数据丢失。

SnapCenter 服务器存储库有时称为 NSM 数据库。

#### 保护 **SnapCenter** 存储库的前提条件

您的环境应满足保护 SnapCenter 存储库的特定前提条件。

• 管理 Storage Virtual Machine ( SVM )连接

您应配置存储凭据。

• 配置主机

SnapCenter 存储库主机上应至少存在一个 NetApp 存储磁盘。如果 SnapCenter 存储库主机上不存在

NetApp 磁盘,则必须创建一个。

有关添加主机,设置 SVM 连接和配置主机的详细信息,请参见安装说明。

• 配置 iSCSI LUN 或 VMDK

对于高可用性( HA ) 配置, 您可以在其中一个 SnapCenter 服务器中配置 iSCSI LUN 或 VMDK 。

#### 备份 **SnapCenter** 存储库

备份 SnapCenter 服务器存储库有助于防止数据丢失。您可以运行 *protect-SmRepository* cmdlet 来备份存储 库。

• 关于此任务 \*

使用 *protect-SmRepository* cmdlet 可完成以下任务:

- 创建资源组和策略
- 为 SnapCenter 存储库创建备份计划
- 步骤 \*
	- 1. 启动 PowerShell 。
	- 2. 在 SnapCenter 服务器主机上,使用 *Open-SmConnection* cmdlet 建立会话,然后输入凭据。
	- 3. 使用 *protect-SmRepository* cmdlet 和所需参数备份存储库。

#### 查看 **SnapCenter** 存储库的备份

您可以运行 \_Get-SmRepositoryBackups\_cmdlet 来显示 SnapCenter 服务器数据库存储库备份列表。

系统将根据 *protect-SmRepository* cmdlet 中指定的计划创建存储库备份。

- 步骤 \*
	- 1. 启动 PowerShell 。
	- 2. 在命令提示符处,输入以下 cmdlet, 然后提供用于连接到 SnapCenter 服务器的凭据: Open-*SMConnection*
	- 3. 使用 Get-SmRepositoryBackups cmdlet 列出所有可用的 SnapCenter 数据库备份。

#### 还原 **SnapCenter** 数据库存储库

您可以通过运行 *Restore-SmRepositoryBackup* cmdlet 来还原 SnapCenter 存储库。

还原 SnapCenter 存储库时,正在运行的其他 SnapCenter 操作将受到影响,因为在还原操作期间,存储库数据 库不可访问。

- 步骤 \*
	- 1. 启动 PowerShell 。
	- 2. 在命令提示符处,输入以下 cmdlet, 然后提供用于连接到 SnapCenter 服务器的凭据: Open-

*SMConnection*

3. 使用 *Restore-SmRepositoryBackup* cmdlet 还原存储库备份。

以下 cmdlet 可从 iSCSI LUN 或 VMDK 上的现有备份还原 SnapCenter MySQL 数据库存储库:

```
C:\PS>Restore-SmRepositoryBackup -BackupName
MYSQL DS SC Repository mva-x3550-s09 09-15-2016 10.32.00.4445
```
当 iSCSI LUN 中的备份文件意外删除时,以下 cmdlet 会还原 SnapCenter MySQL 数据库。对于 VMDK ,手动从 ONTAP Snapshot 副本还原备份。

C:\PS>Restore-SmRepositoryBackup -BackupName MYSQL\_DS\_SC\_Repository\_mvax3550-s09\_09-15-2016\_10.32.00.4445 -RestoreFileSystem

 $\left(\begin{smallmatrix} 1\\1\end{smallmatrix}\right)$ 

在执行还原操作后检索存储库备份时,不会列出用于执行存储库还原操作的备份。

#### 迁移 **SnapCenter** 存储库

您可以将 SnapCenter 服务器数据库存储库从默认位置迁移到另一个磁盘。如果要将存储库重新定位到具有更多 空间的磁盘,则可以迁移该存储库。

- 步骤 \*
	- 1. 在 Windows 中停止 MYSQL57 服务。
	- 2. 找到 MySQL 数据目录。

通常,您可以在 C: \ProgramData\MySQL\MySQL Server 5.7\Data 中找到数据目录。

- 3. 将 MySQL 数据目录复制到新位置,例如 E:\Data\NSM 。
- 4. 右键单击新目录,然后选择 \* 属性 \* > \* 安全性 \* 将网络服务本地服务器帐户添加到新目录中,然后为帐 户分配完全控制权。
- 5. 重命名原始数据库目录,例如 Nsm\_copy 。
- 6. 在 Windows 命令提示符处,使用 *mklink* 命令创建一个符号目录链接。

"mklink /d "C:\ProgramData\MySQL\MySQL Server 5.7\Data\nsm" "E:\Data\nsm" "

- 7. 在 Windows 中启动 MYSQL57 服务。
- 8. 登录到 SnapCenter 并检查存储库条目,或者登录到 MySQL 实用程序并连接到新存储库,以验证数据 库位置更改是否成功。
- 9. 删除已重命名的原始数据库存储库目录 ( Nsm\_copy )。

#### 重置 **SnapCenter** 存储库密码

从 SnapCenter 4.2 安装 SnapCenter 服务器期间,系统会自动生成 MySQL 服务器存储库数据库密

- 码。SnapCenter 用户在任何时候都不知道自动生成的密码。如果要访问存储库数据库,应重置密码。
	- 您需要的内容 \*

要重置密码,您应具有 SnapCenter 管理员权限。

- 步骤 \*
	- 1. 启动 PowerShell 。
	- 2. 在命令提示符处,输入以下命令,然后提供用于连接到 SnapCenter 服务器的凭据: *Open-SMConnection*
	- 3. 重置存储库密码: *set-SmRepositoryPassword*

以下命令将重置存储库密码:

Set-SmRepositoryPassword at command pipeline position 1 Supply values for the following parameters: NewPassword: \*\*\*\*\*\*\*\* ConfirmPassword: \*\*\*\*\*\*\*\* Successfully updated the MySQL server password.

• 查找更多信息 \*

有关可与 cmdlet 结合使用的参数及其说明的信息,可通过运行 *get-help command\_name* 来获取。或者,您也 可以参考 ["](https://library.netapp.com/ecm/ecm_download_file/ECMLP2883300)[《](https://library.netapp.com/ecm/ecm_download_file/ECMLP2883300) [SnapCenter](https://library.netapp.com/ecm/ecm_download_file/ECMLP2883300) [软](https://library.netapp.com/ecm/ecm_download_file/ECMLP2883300)[件](https://library.netapp.com/ecm/ecm_download_file/ECMLP2883300) [cmdlet](https://library.netapp.com/ecm/ecm_download_file/ECMLP2883300) [参](https://library.netapp.com/ecm/ecm_download_file/ECMLP2883300)[考指](https://library.netapp.com/ecm/ecm_download_file/ECMLP2883300)[南》](https://library.netapp.com/ecm/ecm_download_file/ECMLP2883300)["](https://library.netapp.com/ecm/ecm_download_file/ECMLP2883300)。

### <span id="page-24-0"></span>管理不可信域的资源

除了管理 Active Directory (AD) 受信任域中的主机之外, SnapCenter 还管理多个 AD 不受信任域中的主机。不可信的 AD 域必须注册到 SnapCenter 服务器。SnapCenter 支持 多个不可信 AD 域的用户和组。

您可以在域或工作组中的计算机上安装 SnapCenter 服务器。要安装 SnapCenter 服务器,如果计算机位于域中 ,则应指定域凭据;如果计算机位于工作组中,则应指定本地管理员凭据。

不支持属于未向 SnapCenter 服务器注册的域的 Active Directory ( AD )组。尽管您可以使用这些 AD 组创建 SnapCenter 角色,但登录到 SnapCenter 服务器会失败,并显示以下错误消息: The user you are trying to login does not belong to any roles 。请联系您的管理员。

#### 修改不可信域

如果要更新域控制器 IP 地址或完全限定域名( FQDN ),则可以修改不受信任的域。

• 关于此任务 \*

修改 FQDN 后,关联资产(主机,用户和组)可能无法按预期运行。

要修改不受信任的域,您可以使用 SnapCenter 用户界面或 PowerShell cmdlet 。

- 步骤 \*
	- 1. 在左侧导航窗格中,单击 \* 设置 \* 。
	- 2. 在设置页面中,单击 \* 全局设置 \* 。
	- 3. 在全局设置页面中,单击 \* 域设置 \* 。
	- 4.

单击  $\begin{bmatrix} 1 \end{bmatrix}$ , 然后提供以下详细信息:

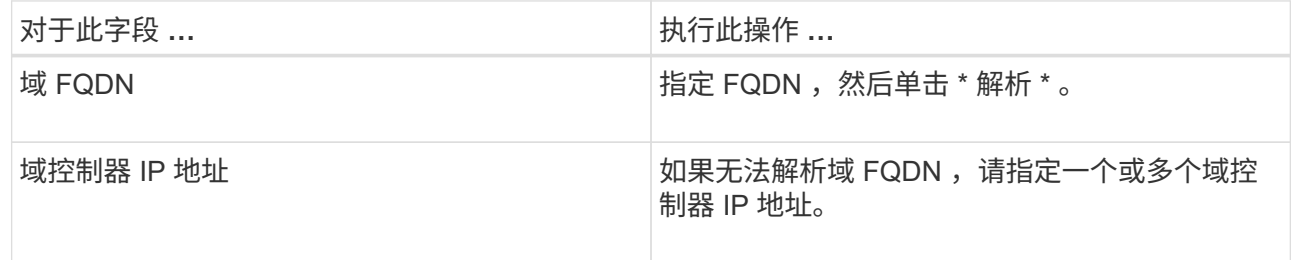

5. 单击 \* 确定 \* 。

#### 取消注册不可信的 **Active Directory** 域

如果您不想使用与不可信的 Active Directory 域关联的资产,则可以取消注册该域。

• 您需要的内容 \*

您应已删除与不可信域关联的主机,用户,组和凭据。

- 关于此任务 \*
- 从 SnapCenter 服务器取消注册此域后,此域的用户将无法访问 SnapCenter 服务器。
- 如果存在关联资产(主机,用户和组),则在取消注册域后,这些资产将无法运行。
- 要取消注册不受信任的域,您可以使用 SnapCenter 用户界面或 PowerShell cmdlet 。
- 步骤 \*
	- 1. 在左侧导航窗格中,单击 \* 设置 \*。
	- 2. 在设置页面中,单击 \* 全局设置 \* 。
	- 3. 在全局设置页面中,单击 \* 域设置 \* 。
	- 4. 从域列表中,选择要取消注册的域。
	- $5.$  单击  $\frac{1}{10}$ , 然后单击 \* 确定 \* 。

### <span id="page-25-0"></span>管理存储系统

添加存储系统后,您可以修改存储系统配置和连接,或者删除存储系统。

修改存储系统配置

如果要更改用户名,密码,平台,端口,协议, SnapCenter 超时期限,首选 IP 地址或消息传送选项。

• 关于此任务 \*

您可以修改单个用户或组的存储连接。如果您属于一个或多个有权访问同一存储系统的组,则存储连接名称会在 存储连接列表中多次显示,每个组对存储系统具有访问权限。

- 步骤 \*
	- 1. 在左侧导航窗格中,单击 \* 存储系统 \* 。
	- 2. 在存储系统页面中,从 \* 类型 \* 下拉列表中执行以下操作之一:

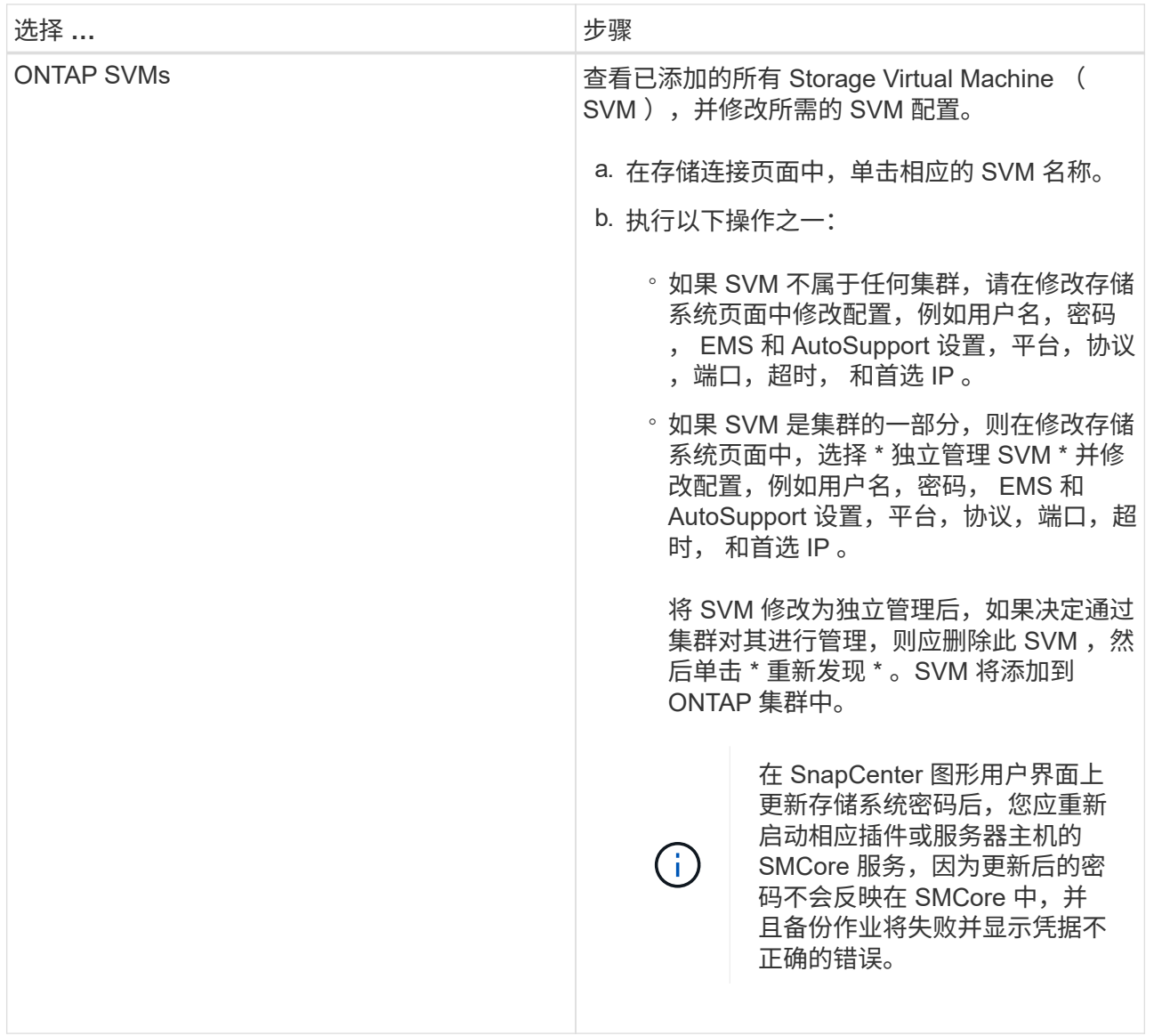

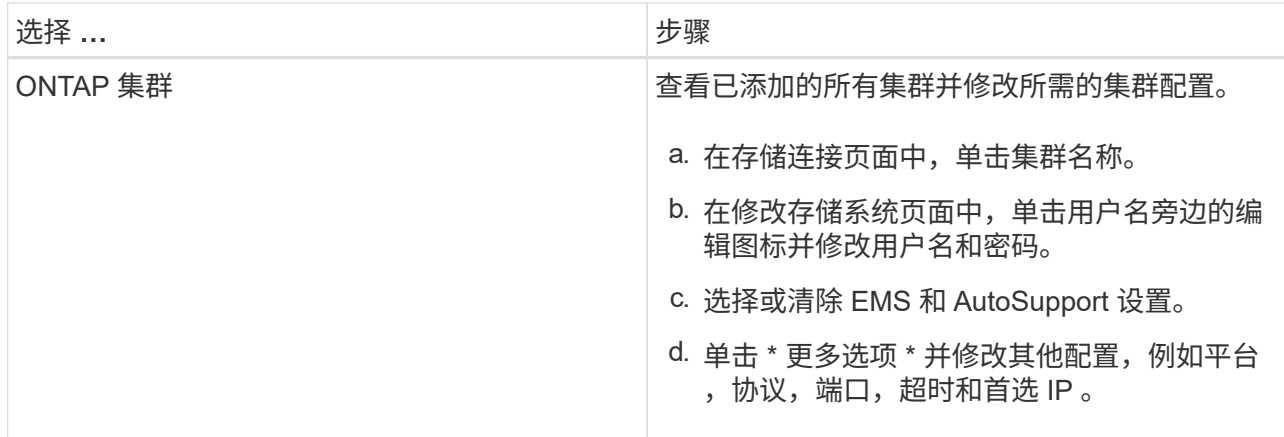

3. 单击 \* 提交 \* 。

删除存储系统

您可以使用 SnapCenter 删除任何未使用的存储系统。

• 关于此任务 \*

您可以删除单个用户或组的存储连接。如果您属于一个或多个有权访问同一存储系统的组,则存储系统名称会在 存储连接列表中多次显示,每个组对存储系统具有访问权限。

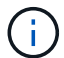

删除存储系统时,对该存储系统执行的所有操作都将失败。

- 步骤 \*
	- 1. 在左侧导航窗格中,单击 \* 存储系统 \* 。
	- 2. 在存储系统页面的 \* 类型 \* 下拉列表中, 选择 \* ONTAP SVM\* 或 \* ONTAP Clusters\* 。
	- 3. 在存储连接页面中,选中要删除的 SVM 或集群旁边的复选框。

 $\left( \begin{array}{c} 1 \end{array} \right)$ 

您不能选择属于集群的 SVM 。

- 4. 单击 \* 删除 \* 。
- 5. 在删除存储系统连接设置页面中,单击 \* 确定 \* 。

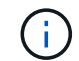

如果使用 ONTAP 图形用户界面从 ONTAP 集群中删除了 SVM, 请在 SnapCenter 图形 用户界面中单击 \* 重新发现 \* 以更新 SVM 列表。

### <span id="page-27-0"></span>管理 **EMS** 数据收集

您可以使用 PowerShell cmdlet 计划和管理事件管理系统( EMS )数据收集。EMS 数据 收集涉及收集有关 SnapCenter 服务器,已安装的 SnapCenter 插件软件包,主机和类似 信息的详细信息,然后将其发送到指定的 ONTAP Storage Virtual Machine ( SVM )。

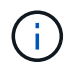

正在执行数据收集任务时,系统 CPU 利用率较高。只要操作正在进行,无论数据大小如何, CPU 利用率都将保持较高。

#### 停止 **EMS** 数据收集

默认情况下, EMS 数据收集处于启用状态,并在安装日期后每七天运行一次。您可以随时使用 PowerShell cmdlet *Disable-SmDataCollectionEMS* 禁用数据收集。

- 步骤 \*
	- 1. 在 PowerShell 命令行中,输入 *Open-SmConnection* 与 SnapCenter 建立会话。
	- 2. 输入 Disable-SmDataCollectionEms 禁用 EMS 数据收集。

#### 启动 **EMS** 数据收集

EMS 数据收集默认处于启用状态,计划从安装日期起每七天运行一次。如果已禁用 EMS ,则可以使用 *Enable-SmDataCollectionEMS* cmdlet 重新启动 EMS 数据收集。

已向 Storage Virtual Machine ( SVM ) 用户授予 Data ONTAP event generate-autosupport-log 权限。

- 步骤 \*
	- 1. 在 PowerShell 命令行中,输入 *Open-SmConnection* 与 SnapCenter 建立会话。
	- 2. 输入 *Enable-SmDataCollectionEMS* 以启用 EMS 数据收集。

#### 更改 **EMS** 数据收集计划和目标 **SVM**

您可以使用 PowerShell cmdlet 更改 EMS 数据收集计划或目标 Storage Virtual Machine ( SVM )。

- 步骤 \*
	- 1. 在 PowerShell 命令行中,要与 SnapCenter 建立会话,请输入 *Open-SmConnection* cmdlet 。
	- 2. 要更改 EMS 数据收集目标,请输入 *Set-SmDataCollectionEmsTarget* cmdlet 。
	- 3. 要更改 EMS 数据收集计划,请输入 *Set-SmDataCollectionEmsSchedule* cmdlet 。

#### 监控 **EMS** 数据收集状态

您可以使用多个 PowerShell cmdlet 监控 EMS 数据收集的状态。您可以获取有关计划, Storage Virtual Machine ( SVM ) 目标和状态的信息。

- 步骤 \*
	- 1. 在 PowerShell 命令行中,输入 *Open-SmConnection* 与 SnapCenter 建立会话。
	- 2. 输入 *Get-SmDataCollectionEmsSchedule* 以检索有关 EMS 数据收集计划的信息。
	- 3. 输入 *Get-SmDataCollectionEmsStatus* 以检索有关 EMS 数据收集状态的信息。
	- 4. 输入 *Get-SmDataCollectionEmsTarget* 以检索有关 EMS 数据收集目标的信息。
- 查找更多信息 \*

有关可与 cmdlet 结合使用的参数及其说明的信息,可通过运行 *get-help command\_name* 来获取。或者,您 也可以参考 ["](https://library.netapp.com/ecm/ecm_download_file/ECMLP2883300)[《](https://library.netapp.com/ecm/ecm_download_file/ECMLP2883300) [SnapCenter](https://library.netapp.com/ecm/ecm_download_file/ECMLP2883300) [软](https://library.netapp.com/ecm/ecm_download_file/ECMLP2883300)[件](https://library.netapp.com/ecm/ecm_download_file/ECMLP2883300) [cmdlet](https://library.netapp.com/ecm/ecm_download_file/ECMLP2883300) [参](https://library.netapp.com/ecm/ecm_download_file/ECMLP2883300)[考指](https://library.netapp.com/ecm/ecm_download_file/ECMLP2883300)[南》](https://library.netapp.com/ecm/ecm_download_file/ECMLP2883300)["](https://library.netapp.com/ecm/ecm_download_file/ECMLP2883300)。

#### 版权信息

版权所有 © 2024 NetApp, Inc.。保留所有权利。中国印刷。未经版权所有者事先书面许可,本文档中受版权保 护的任何部分不得以任何形式或通过任何手段(图片、电子或机械方式,包括影印、录音、录像或存储在电子检 索系统中)进行复制。

从受版权保护的 NetApp 资料派生的软件受以下许可和免责声明的约束:

本软件由 NetApp 按"原样"提供,不含任何明示或暗示担保,包括但不限于适销性以及针对特定用途的适用性的 隐含担保,特此声明不承担任何责任。在任何情况下,对于因使用本软件而以任何方式造成的任何直接性、间接 性、偶然性、特殊性、惩罚性或后果性损失(包括但不限于购买替代商品或服务;使用、数据或利润方面的损失 ;或者业务中断),无论原因如何以及基于何种责任理论,无论出于合同、严格责任或侵权行为(包括疏忽或其 他行为),NetApp 均不承担责任,即使已被告知存在上述损失的可能性。

NetApp 保留在不另行通知的情况下随时对本文档所述的任何产品进行更改的权利。除非 NetApp 以书面形式明 确同意,否则 NetApp 不承担因使用本文档所述产品而产生的任何责任或义务。使用或购买本产品不表示获得 NetApp 的任何专利权、商标权或任何其他知识产权许可。

本手册中描述的产品可能受一项或多项美国专利、外国专利或正在申请的专利的保护。

有限权利说明:政府使用、复制或公开本文档受 DFARS 252.227-7013 (2014 年 2 月)和 FAR 52.227-19 (2007 年 12 月)中"技术数据权利 — 非商用"条款第 (b)(3) 条规定的限制条件的约束。

本文档中所含数据与商业产品和/或商业服务(定义见 FAR 2.101)相关,属于 NetApp, Inc. 的专有信息。根据 本协议提供的所有 NetApp 技术数据和计算机软件具有商业性质,并完全由私人出资开发。 美国政府对这些数 据的使用权具有非排他性、全球性、受限且不可撤销的许可,该许可既不可转让,也不可再许可,但仅限在与交 付数据所依据的美国政府合同有关且受合同支持的情况下使用。除本文档规定的情形外,未经 NetApp, Inc. 事先 书面批准,不得使用、披露、复制、修改、操作或显示这些数据。美国政府对国防部的授权仅限于 DFARS 的第 252.227-7015(b)(2014 年 2 月)条款中明确的权利。

商标信息

NetApp、NetApp 标识和 <http://www.netapp.com/TM> 上所列的商标是 NetApp, Inc. 的商标。其他公司和产品名 称可能是其各自所有者的商标。